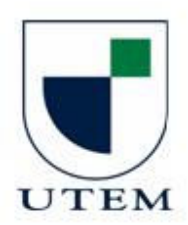

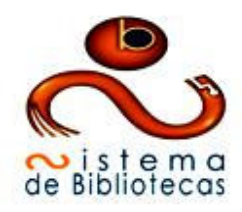

## **Guía para la Inscripción al Curso Online: "Búsqueda, Recuperación y Uso de Información" (BRUI)**

Estimado/a Docente e Investigador UTEM:

Para participar del **Curso "Búsqueda, Recuperación y Uso de Información"** deberá estar registrado/a previamente como usuario de REKO (nombre de usuario y clave de acceso).

Si aún no tiene registro en REKO comuníquese directamente al teléfono **22787 7696** (UTEMVIRTUAL) donde le indicarán los pasos a seguir.

Una vez que tenga sus datos de usuario y contraseña para ingresar a REKO, siga las indicaciones que se detallan a continuación para la **Inscripción del Curso "Búsqueda, Recuperación y Uso de Información"** (**BRUI**) dictado por el **SIBUTEM** (Servicio de Bibliotecas UTEM).

**1.** Abra su navegador de Internet y cargue el Portal **REKO** digitando http://**reko.utem.cl** 

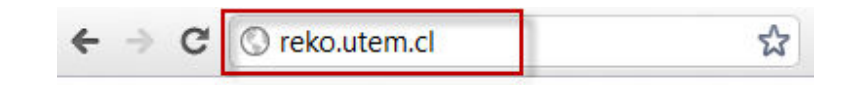

**2.** Ingrese su **nombre de usuario** y **clave de acceso** a REKO

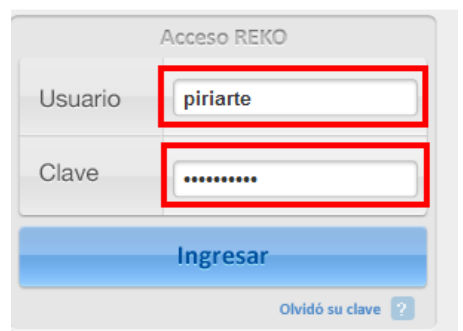

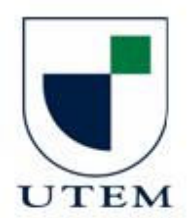

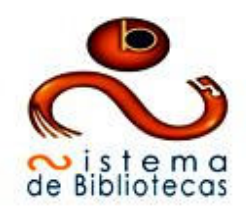

**3.** Una vez que ingrese a REKO, acceda directamente a la Zona del **Aula Virtual** 

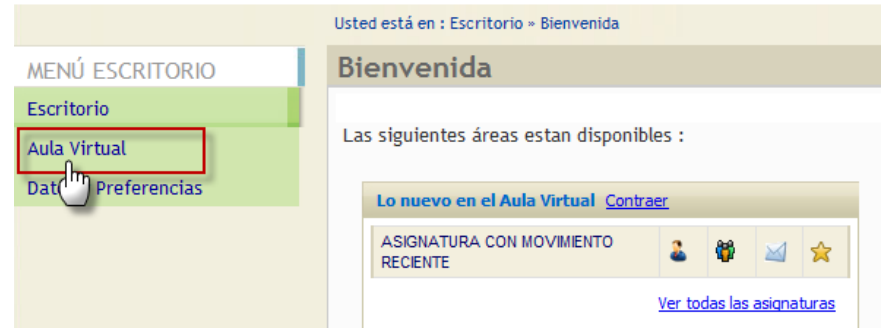

**4.** Cuando se despliegue el detalle del **Aula Virtual** dé un clic en la opción **"Inscribirse"** en el extremo superior derecho de la pantalla.

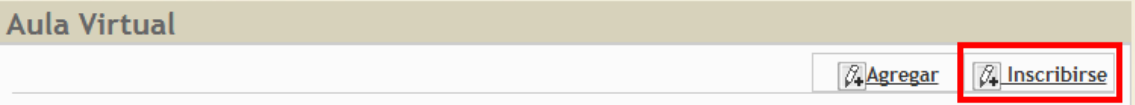

**5.** En el Formulario Inscripción en Asignaturas **digite el código del Departamento al cual pertenece (ver detalle de código en el punto n°7 de esta guía)** y luego dé un clic en el botón **"siguiente"** 

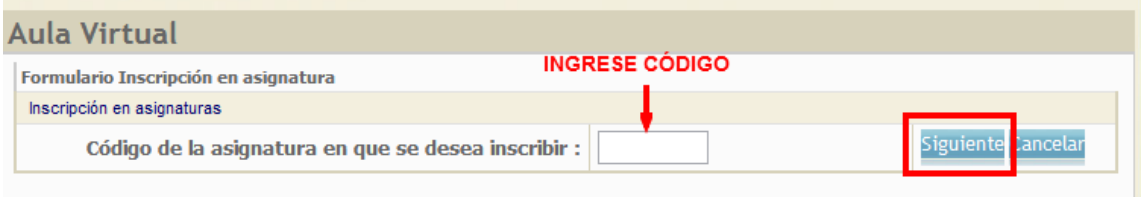

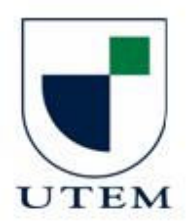

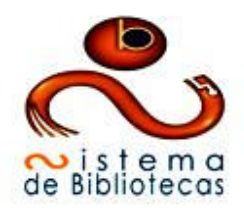

**Importante:** El código de una asignatura en Reko se compone de 2 letras: RK seguidas de un número. Un código no utiliza la letra "o", ejemplo: RK00123

Una tabla resumen desplegará la información del curso que está solicitando inscribir. Dé un clic en el botón **inscribirse.** 

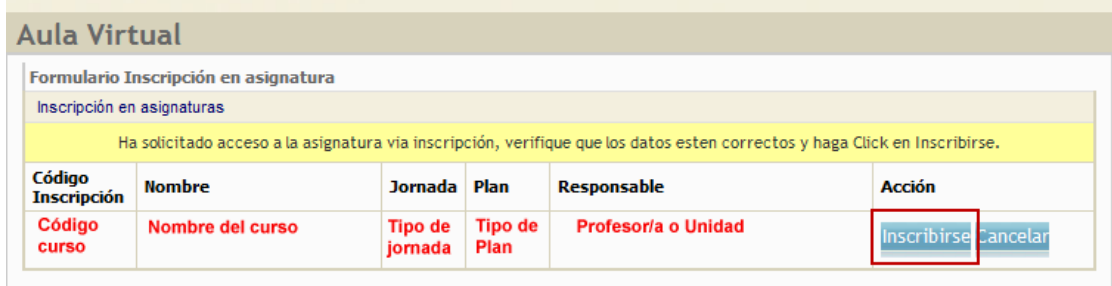

Se desplegará un mensaje que dice:

Se ha recibido su solicitud de inscripción exitosamente. El responsable de la asignatura deberá dar de alta su solicitud para tener acceso.

Recibirá correo electrónico con la información de esta solicitud.

Como se detalla en el cuadro anterior, el responsable del curso deberá aceptar su inscripción en el curso.

El estado de su solicitud lo verá reflejado en el Escritorio de REKO. En el recuadro "Solicitudes de Inscripción".

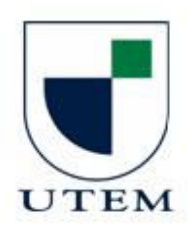

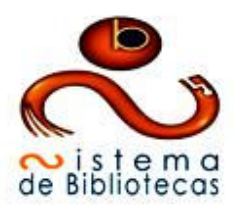

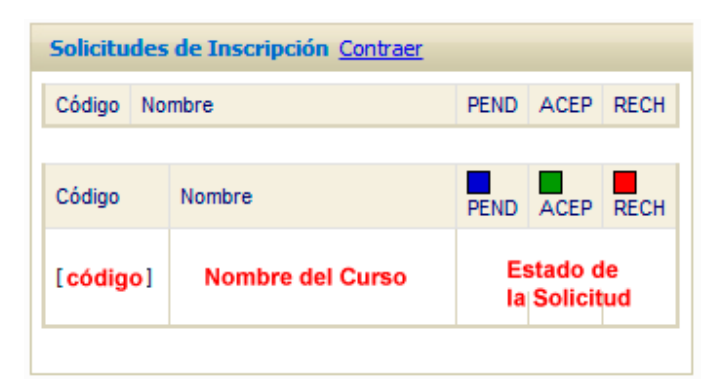

**Una vez que el responsable del curso haya aceptado su inscripción aparecerá en el listado de "asignaturas en que es alumno".** 

- **6.** Finalmente, si su inscripción ha sido notificada como "aceptada", verifique que puede ingresar al curso.
- **7.** Código de Inscripción

Ingrese el código de inscripción al curso según el Departamento al cual pertenece **(ver detalle de inscripción en el punto n°5 anterior)**.

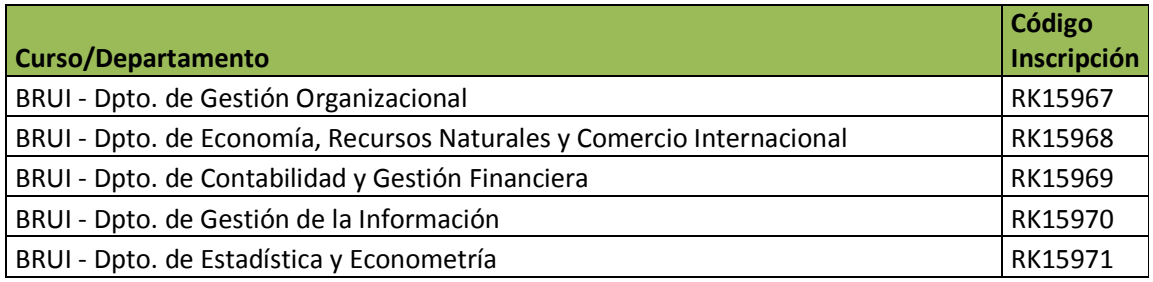

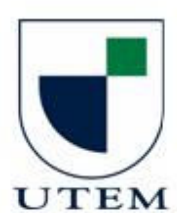

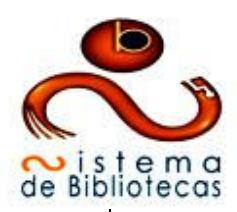

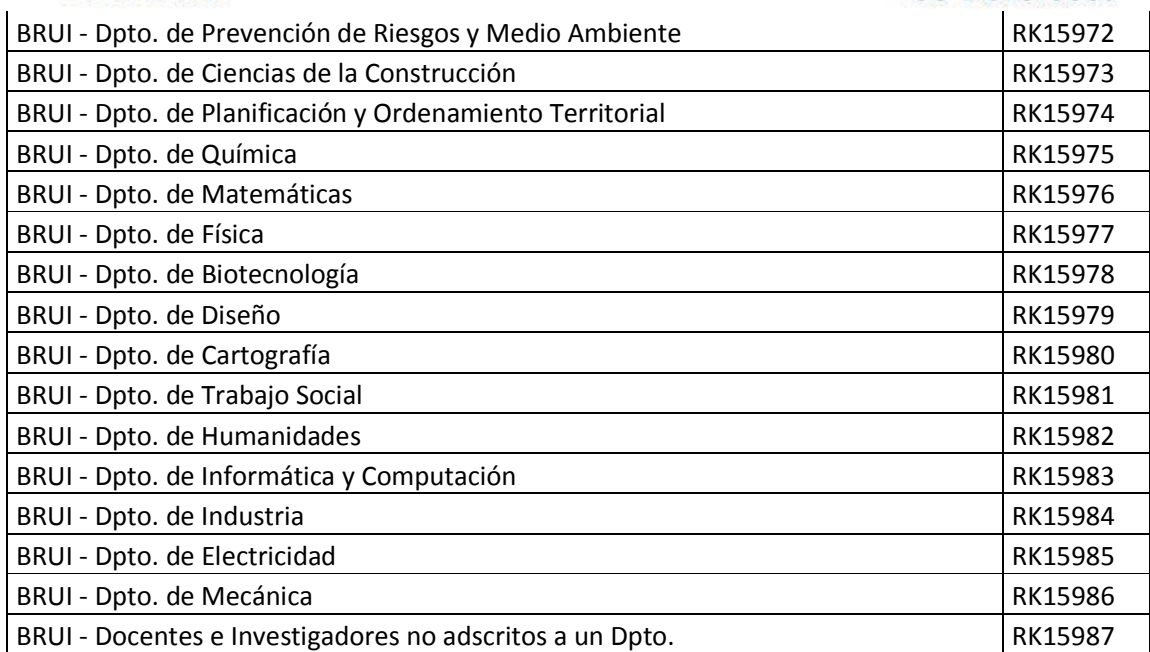